# **MPD-8 Digital to Analog Converter**

**取扱説明書**

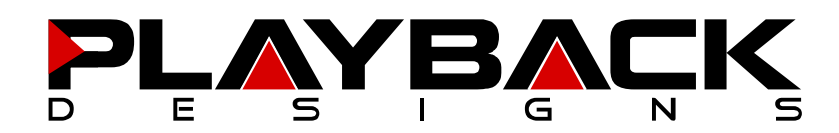

MPD-8 User Manual

この度は Playback Designs DA コンバーター MPD-8 をご購入いただき、誠にありがとうございます。 ご使用前に本説明書をよくお読みになり、設置や操作方法を充分にご理解の上、正しくご使用ください。 末永くご愛用くださいますようお願い申し上げます。

# **はじめに**

箱から商品を取り出して、中身をご確認ください。 万一不足や損傷がありましたら、お買い上げいただいた販売店にご連絡ください。

- 1) DA コンバーター MPD-8 本体 x 1
- 2) 電源ケーブル x 1
- 3) 2P/3P 変換プラグ x 1
- 4) リモコン x1
- 5) 六角レンチ 3/32 inchi(リモコン用) x 1
- 6) USB2.0  $\tau$ - $\vec{v}$  / (A-type/B-type) x 1
- 7) 取扱説明書(本紙) x1
- 8) 保証書 x 1

## **各部説明**

**リアパネル**

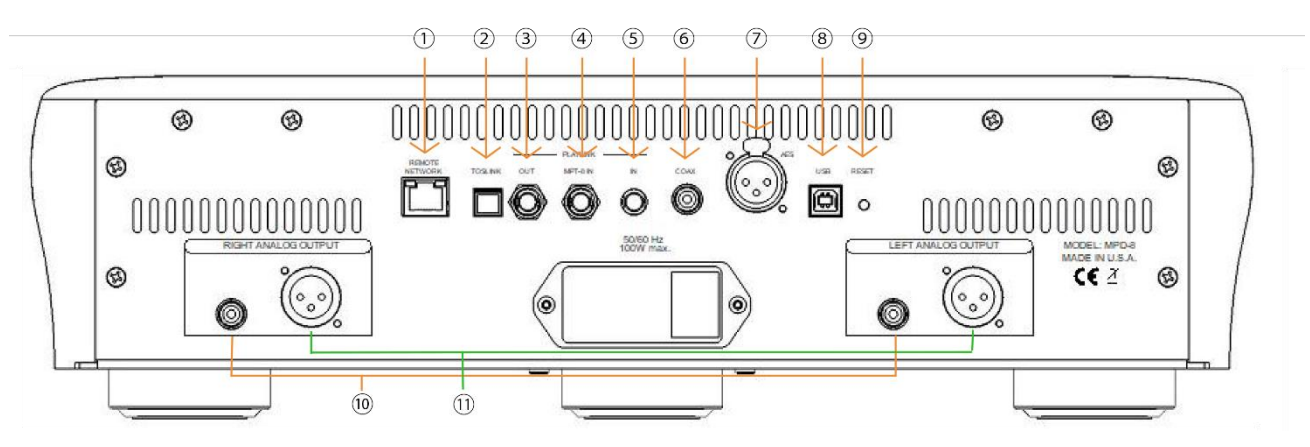

**デジタル 出力:** ③ PLINK OUT: Playback Designs 独自ファイバー端子。多様なオーディオフォーマッ トに対応。PCM/DSD 対応。

**デジタル 入力:** ② TOSLINK: 24bits/192kHz まで対応。光コネクタ使用時、最大 96kHz まで対応。

- ④ MPT-8 IN: Dream Transport MPT-8 専用端子。PCM/DSD ネイティブ対応。
	- ⑤ PLINK IN: Dream Transport MPT-8 専用高性能ファイバー端子。PCM/DSD 対 応。
		- ⑥ COAX: 24bits/192kHz まで対応。RCA コネクタ使用時、S/PDIF フォーマット 対応。
			- ⑦ AES: AES/EBU フォーマット・ステレオリニア PCM データ専用 XLR コネク タ。24bits/192kHz まで対応。シングル DoP 方式に対応。
- ⑧ USB AUDIO: 本機とパソコンを USB で直接接続。PCM348kHz、DSD11.2MHz まで 対応。
- **アナログ出力:** ⑩ XLR: バランス/2ピン/HOT/4.1Vrrm(計測値:1kHz 正弦波/出力値0db) ⑪ RCA: アンバランス/4.1Vrms(計測値:1kHz 正弦波/出力値0db)

#### **システムコントロール:**

- ① REMOTE NETWORK: タブレット用アプリ経由で操作が可能になります(こちらの機能は、 今後搭載予定です)
	- ⑨ RESET: ソフトウェアのアップグレード時にご使用ください。通常の操作時に RESET ボタンを押すと、DAC の設定が初期化されます

**【ご注意】** 必ずスタンバイ状態に切り替えてから、リアパネルにある電源スイッチを切ってください。

# **フロントパネル機能**

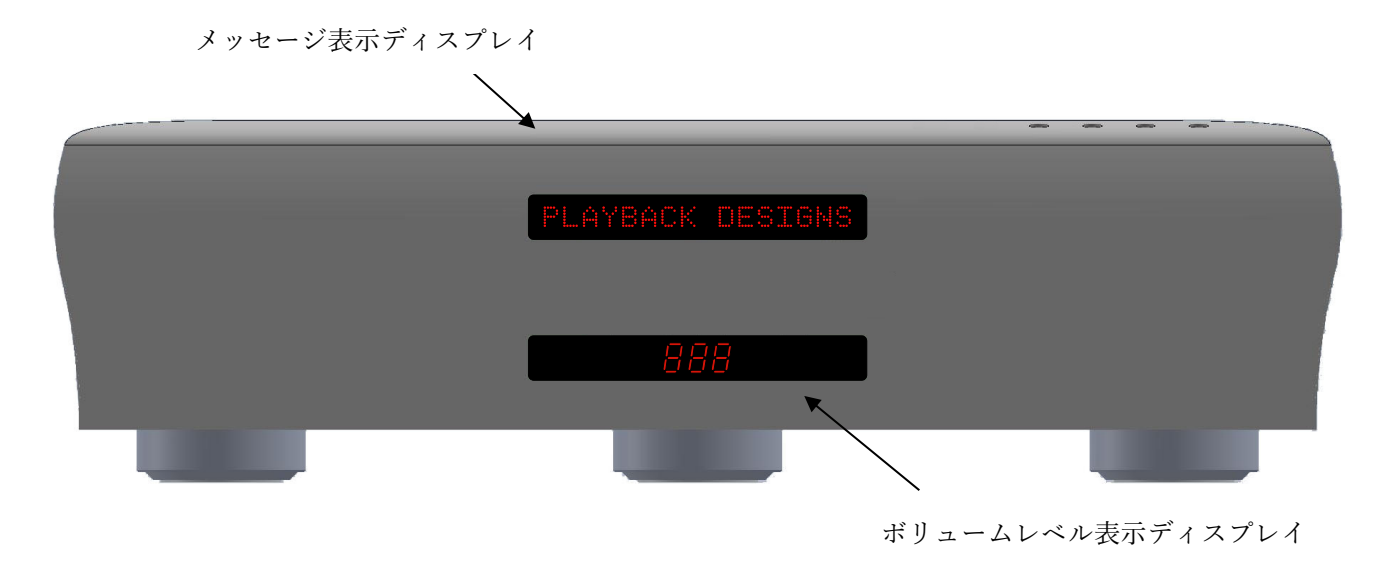

ボタン: **ミュートボタン on/off ボリュームコントロールボタン スタンバイ・モード on/off**

# **リモコン**

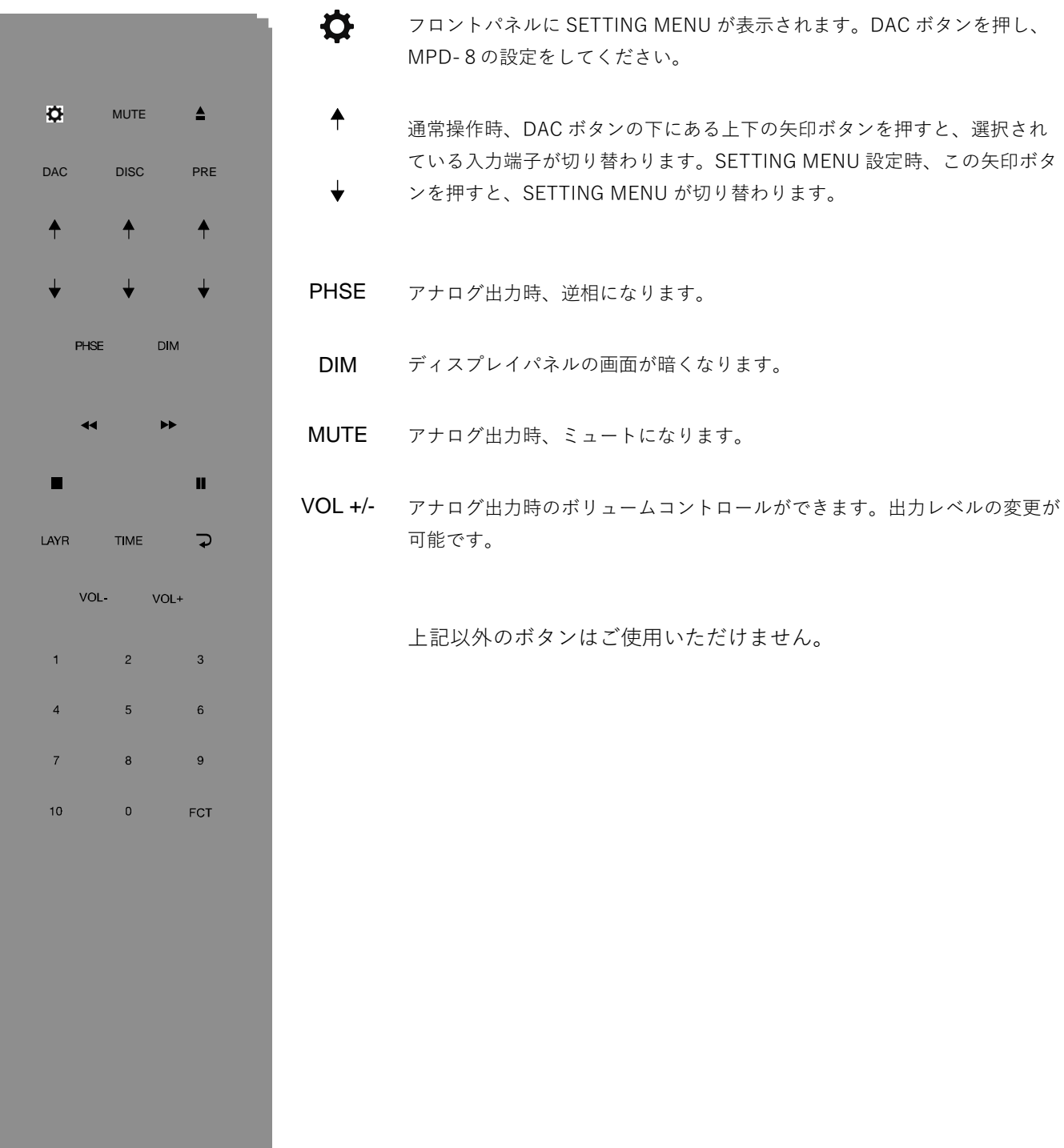

# **リモコンの電池交換**

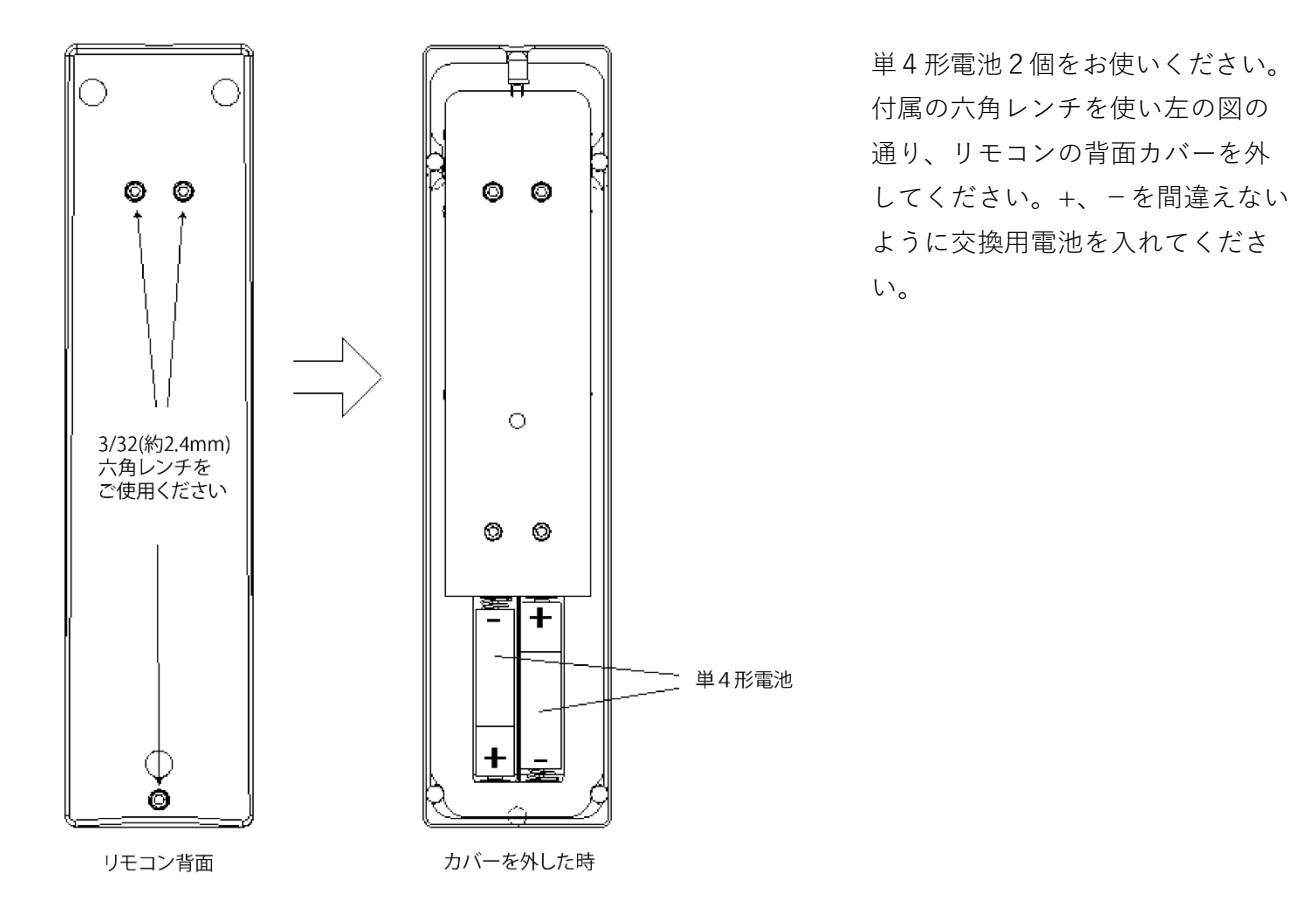

**設定・デジタル入力選択**

IR リモコンの DAC ボタンの下、上下の矢印ボタンを操作することで、デジタル入力選択ができます。上下 の矢印ボタンを操作し、6つのデジタル入力を一つずつ順番に切り替えることができます。 使用しないデジタル入力の機能を停止しておくことで、必要なデジタル入力だけを選択可能にし、操作時間 を短縮することができます。(詳細は setup menu をご覧ください)例えば、USB 入力と AES 入力しか使 わない場合は、他のデジタル入力の機能を停止しておき、矢印ボタンの操作を一回するだけで、USB・AES 間の切り替えができるようになるのです。.

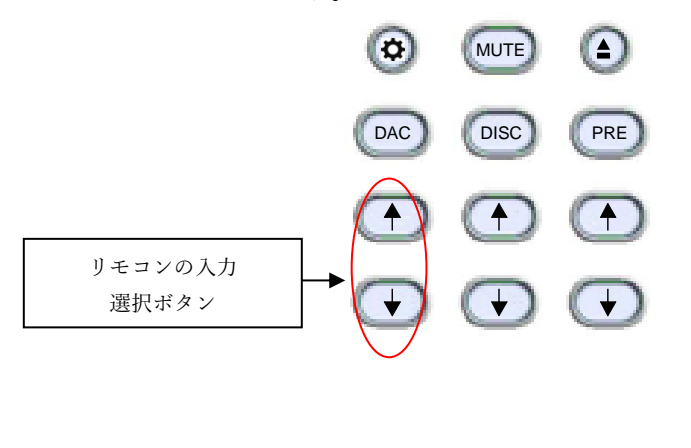

# **Windows / MacPC との接続**

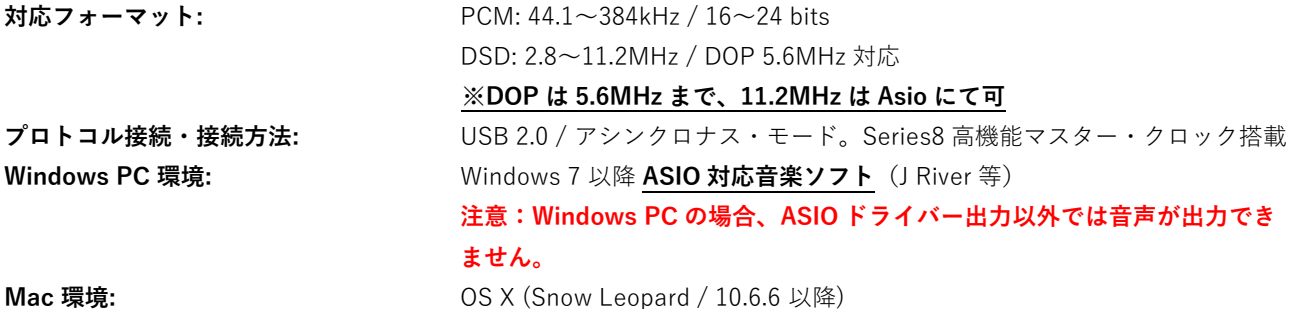

PC と続し音楽データを伝送する際は、あらかじめ専用のドライブソフトをインストールする必要があります。Mac OSX (10.6.6 以降)をご使用の場合は、PCM 384kHz まで対応しているので、ドライブソフトをインストールは必要ありま せん。また、Mac では DSD 再生時 DOP 方式を採用しているので、追加ドライバーも必要ありません(再生は 5.6MHz ま で)。Windows をご使用の場合は、ドライバーをインストールする必要があります。

#### **PC ユーザー様への注意:**

Windows の操作システムは、リアルタイム・システムを採用しておりません。音楽再生時、リアルタイム処理の実行時 間を短縮するために、特殊なシステムが採用されています。そのためこのシステムでドロップアウトが発生し、場合によ っては、少し長い時間がかかることもあります。PC によっては、製造時にドライバーとシステムプロセスがあらかじめ 設定されているために、このようなドロップアウトが発生します。あるいは、ユーザーがインストールしたソフトウェア がリアルタイム・システムのみでの音楽再生しかできない場合に、同様の異常が発生します。下記のフリーソフトをご使 用いただき、お持ちの PC でリアルタイム・システム処理が可能かご確認ください。

- 1. [http://www.resplendence.com](http://www.resplendence.com/) にアクセスし、LatencyMon プログラムをダウンロードしてください。上記 Web サ イトにはこの他にも、プログラムの説明と技術情報が掲載してあります。
- 2. LatencyMon を起動してください。10~15 分経過後、お使いの PC がドロップアウトなく音楽再生ができる環境に あるかどうか、判定されます。

この LatencyMon のプログラムは、フラッシュメモリに転送し持ち運びが可能です。新しい PC をご購入の場合は、上 記テストをご確認ください。

#### **ドライバーソフトのインストール・Windows の接続**

- 1. [www.playbackdesigns.com](http://www.playbackdesigns.com/) へアクセスし、最新の USB ドライバーをダ ウンロードしてください。
- 2. インストーラーをダブルクリックし、表示される指示に従ってくださ い。
- 3. 本機を起動し、付属の USB ケーブルを使用し本機の USB 接続端子と、 パソコンを接続してください。
- 4. 本機の USB 入力を選択してください。
- 5. USB 入力設定時、設定完了には一定時間が必要となります。問題なく ダウンロードが完了すると、通知が表示されます。Sound Control パネルにある Sound, Video and Game Controllers タブの下に「AKDesign USB Audio」と表示されることを確認し、ドライバーのインストールとデバ イスマネージャーの接続が問題なく完了していることを確かめてください。

 $\begin{array}{|c|c|c|c|}\hline \multicolumn{1}{|c|}{\quad \ \ & \quad \ \ & \quad \ \ & \quad \ \ & \quad \ \ & \quad \ \ & \quad \quad \ & \quad \quad \ & \quad \quad \ & \quad \quad \ & \quad \quad \ & \quad \quad \quad & \quad \quad \ \\ \hline \end{array}$ Device Manager File Action View Help  $\Leftrightarrow$   $\blacksquare$   $\blacksquare$ **Processors** SD host adapters Sound, video and game controllers AKDesign USB Audio Intel(R) High Definition Audio HDMI SigmaTel High Definition Audio CODEC Storage controllers System devices **Dowlf** Universal Serial Bus controllers

- 6. ご使用の音楽プレイヤーを ASIO 設定にしてください。ご使用環境によって、「AKDesign USB ASIO」あるい は単に「ASIO」と表示されます。場合によっては、音楽再生用 ASIO 出力プラグインが必要となります。
- 7. 音楽再生ソフトの全ボリュームコントロールを 0db(wide open)に設定し、機動する可能性のあるエフェクト やイコライザーの機能を停止してください。ボリュームの変更は、アナログプリアンプから行ってください。

#### **Mac との接続**

ドライバーをインストールする必要はありません。DSD ファイル再生する場合は、お使いの音楽再生ソフトが DoP 方式 で本機へ出力されていることをご確認してください。

#### **Windows PC 再生**

ご使用の PC 内で作動する音楽ソフトで曲の変更を行う場合、USB プロトコルはサンプルレートと自動通信し、本機へ データ伝送します。音楽再生中は、本機のフロントパネルに常時サンプルレートが表示されます。このシステムでは、音 質に悪影響を与える可能性のあるサンプルレート変換やシグナル処理は行わず、ご使用の音楽ファイルのビットレートを そのまま使用し、アナログ出力変換を行っています。

#### **Mac 再生**

ネイティブ OSX オペレーションシステムや iTunes はオーディオフィア向けになっておらず、サンプルレート変換しか できません。本機と OSX を接続する場合、最も高いと考えられるサンプルレート(384kHz)が自動選択され、全再生曲 をこのサンプルレートに変換した後、USB 経由で再生します。この結果、音質は劣化します。Audio/MIDI Setup utility から再生曲のサンプルレートと同じサンプルレートを手動で選択することができますが、再生したいと思っている音楽フ ァイルのサンプルレートがそれぞれ違っている場合、これでは手間がかかります。別会社が開発した iTunes 用プラグイ ンが、上記過程を自動的に行い、正しいサンプルレートを選択し、完璧な音質で再生しますので、そちらをご使用いただ く方法もあります。

#### **DSD ファイル再生**

ドライバーおよび本機のハードウェアは、DSD ファイル 11.2MHz対応となっています。Windows OS をご使用の場合 は、DSD ファイルの読み込み可能な音楽再生ソフトをあらかじめインストールし、USB ドライバーを使用し曲を再生し てください。Mac OS をご使用の場合、音楽再生ソフトを DSD 再生時 DoP Standard 方式を選択してください。その場 合 DSD5.6MHz まで再生可能です。

#### **【ご注意】**

- 1. 音楽再生ソフトのボリュームコントロールを全て Odb (wide open) に設定し、起動する可能性のあるエフェ クトやイコライザーの機能を停止してください。ボリュームの変更は、アナログプリアンプだけで行ってくだ さい。
- 2. USB 入力での音楽再生から、異なる入力方式(ディスク再生、AES 入力または Coax 入力)への再生への切り 替えもできますが、入力方式を切り替える際は、一度再生を停止してから入力切替をしてください。正しい入 力方式が選択されていない場合、本機のクロック・マネージャから正しい周波数が USB ポートに伝送されず、 コンピューターソフトが正常に動作しない可能性があります。USB 入力から切り替える場合は、その都度コン ピューター上の再生を停止してください。

### **SETUP MENU**

リモコン操作で、ディスプレイ上に表示されるオプションの切り替えが行えます。初めに**①(下図 1.):**リモコン上の DISC ボタンを押し、**②(下図 2.)**5秒以内に SETTING ボタンを押すとディスプレイに Setup menu の最初の項目が表 示されます。

**③(下図 3)**:次の項目に進む場合は、矢印ボタンを押してください。

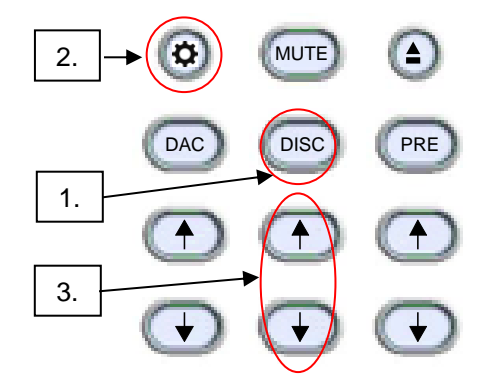

メニュー設定を変更する際は、PLAY ボタンを押してください。全ての設定が完了したら、SETTING ボタンを再度押し てください。メニュー設定画面が終了します。下記項目の設定・確認ができます。

1. **デジタル入力**:それぞれの入力の電源を個別に OFF にでき、通常の操作をする間は、その機能が働くことはありま せん。例えば、2つの入力しか使わない時は、他の入力の電源を OFF にできます。リモコンの矢印ボタンで2つ入力 だけの切り替えができます。

2. **シリアルナンバー**:お持ちの本機のシリアルナンバーの表示。ユーザーによる変更はできません。

3. **ファームウェア:**ファームウェアのバージョンの表示。ユーザーによる変更はできません。

4. **OUT LVL**:アナログ出力レベルを、①Variable(可変)と②Fixied(固定/**-6dB/-3dB/0dB・標準/+3dB/+6db** から 選択)に変更します。

① Variable はリモコンで 0~200 の値でボリュームコントロールが可能です。

**注意:Variable 設定時は、値を上げすぎると最大出力を超えて歪みが発生する場合があります。接続機器の破損を防 ぐために値を上げすぎないようにお気をつけください(200(Max):13.5Vrms)。**

② Fixed の 0dB は約 4.2 Vrms(1kHz/フルレベル正弦波)です。以下各値の出力レベルです。

-6dB:2.1Vrms

-3dB:3.0Vrms

0dB:4.2Vrms

 $+3dB:6.0Vrms$ 

 $+6db:8.4Vrms$ 

5. **PLINK OUT**: 本機と 5 series など旧 Playback Designs DAC と接続する場合は "Classic" フォーマットを選択して ください。それ以降の機器の場合は"Sonoma"フォーマットを選択してください。

PLAYBACK

9

- 6. **PLINK IN**: 本機と 5 series など旧 Playback Designs DAC と接続する場合は "Classic" フォーマットを選択してくだ さい。それ以降の機器の場合は"Sonoma"フォーマットを選択してください。
- 7. **IR LOCK**: IR コントロール機能が働いた場合、2つの異なる機器に対し1つのコードが使用されるため、不具合が生 じる可能性があります。IR LOCK は、本機へ送られる IR コマンドを無効にします。

8. **HOUR**:使用開始からの累計駆動時間を表示します。

※この使用時間は、組み立て完了後の動作チェックや Playback Designs 内でのランニングテスト、ナスペックでのチ ェック時間も含まれています。そのためご購入時にある程度経過していますが正常な値です。

# **EXTERNAL CLOCK**

本機に用いられている高性能クロック・ジェネレーターは、外部クロックとロックする必要がありません。独自の制御ア ルゴリズムを使用することで、外部からのデジタル入力が引き起こすジッターを完全に取り除き、内部クロック回路を完 全にシールドしています。マスター・クロックのややこしい設定をする必要はありません。本機は外部クロックも、マス ター・クロックの設定も必要ありませんが、より高価な製品に引けをとらない上質な音が再生可能です。

# **エージング**

本機は、長期にわたるエージングを必要とします。350 時間を超えて、少しずつ能力を発揮し始め、500 時間を超えると 安定したパフォーマンスが得られます。

# **ファームウェア・アップデート**

Playback Design はアルゴリズム、オーディオデータの処理方法を革新しており、新しい機能の追加や、さらに高い音質 が実現するたびに、新しいファームウェアをリリースしています。全てオーディオ wave file(WAV)としてリリースさ れます。他のオーディオ・ファイルと同様に本機と PC を USB ケーブルで接続し、通常の USB-DAC ファイル再生を行 うことで、内蔵プロセッサが自動的にファイルを認識し、アップデート行います。この間、自動でボリュームがゼロに設 定されるため、音楽の再生はできません。本機はプロセッサを2つ搭載しているため、それぞれのファイルをアップデー トする必要がある場合があります。インストールされているソフトウェアのバージョンはディスプレイで確認いただけま す(P9/Setup Menu をご参照ください)。

#### **ファームウェアのアップデートについて:**

重要なファームウェアのアップデートがあった場合、株式会社ナスペックの HP[\(http://naspecaudio.com/\)](http://naspecaudio.com/)にて、ご案 内させていただきます。

#### **アップデートの手順:**

- 1. www.playbackdesigns.com **(Support→Update 8-Series)**へアクセスし、最新のファームウェアファイ ル(WAV)をダウンロードしてください。
- 2. 本機の電源を入れてください。
- 3. USB ケーブルを使用して PC と本機を接続してください。USB AUDIO 入力端子に接続してください。
- 4. PC でファイル再生ソフトの準備を行います。以下のソフトが使用可能です。

**・Windows OS:foobar2000, Roon ※JRiver 非対応**

#### **・Mas OS: Audirvana**

ファイルを再生してください。アップデート中は、フロントパネルに「WRITING FLASH」と表示されま す。アップデートが完了するのには2分ほどかかります。アップデートが完了すると、フロントパネルは通 常の表示に戻ります。

**注意:「WRITING FLASH」の表示中は、システムの変更、PC からの入力、リモコン操作、入力の変更、 電源を切るなどは、絶対にしないでください。アップデートが失敗し、深刻なエラーが発生する場合があり ます。**

- 5. エラーメッセージがなにも表示されず、通常の画面が表示された場合、アップデートは問題なく完了してお ります。確認用の音楽を再生している場合は再生を停止し、USB ケーブルを抜いてください。
- 6. 本機のリアパネルにある電源スイッチを切ってください。
- 7. 本機の電源を入れ、Setup menu からソフトウェアのバージョンを確認してください。動作に問題がないこ とを確認してください。
- 8. **アップデート失敗時:**アップデートが失敗すると、「WRITING FAILURE」と表示されます。その場合、下 記手順を行ってください。:
	- a. 本機リアパネルにある電源スイッチを切らないでください。
	- b. PC と本機をつなぐ USB ケーブルを抜いてください。
	- c. 本機をスタンバイモードにした後、リアパネルにある RESET ボタンを押してください。
	- d. フロントパネルにある電源ボタンを押してください。
	- e. USB ケーブルで、PC と本機をつないでください。
	- f. 音楽ファイルを再生して、問題なく動作するか確認してください。
	- g. 再生を停止し、手順3から設定し直してください。

# **SPECIFICATIONS** Ξ

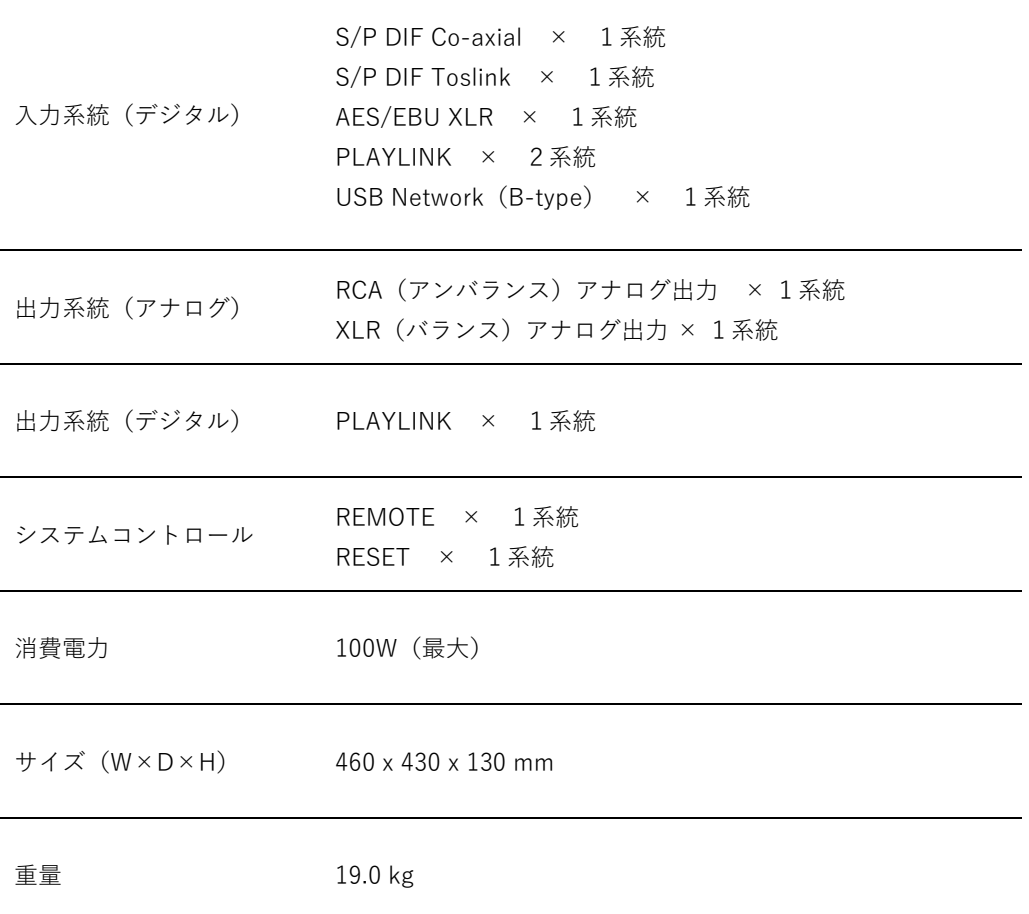

#### **【ご注意】 本機は、2018 年 8 月 1 日現在の Windows/Mac OS に対応しています。**

それ以降の OS アップデートにつきましては、製品を認識できない等のトラブルが発生する可能性がありま す。アップデートを行う際は、必ずお買い上げいただいた販売店または株式会社ナスペックまでお問い合わせくだ さい。

また、確認前にアップデートを行った際の問題につきましては、大変恐縮ではございますが、弊社では責任を 負いかねますので、予めご了承ください。

Playback Designs は、常により洗練されたデザイン・設計を目指し、製品の改善に努めています。 そのためデザイン、性能等、事前の予告なしに変更される場合がございます。 また本製品の輸送に必要となる購入時の箱・緩衝材は、必ず保管しておいてください。

本機の保証は株式会社ナスペックが行います。

**NAS** 

修理の際は、販売店または株式会社ナスペックにお問い合わせください。

**PLAYBACK** 

HP: http://naspecaudio.com

〒500-8386 岐阜県岐阜市薮田西 1-4-5

保証

※修理についてのご質問・送り先は、下記 本社/サービスセンターにてお受け致しております。

**詳しいお問い合わせは Playback Designs 日本輸入総代理店 株式会社ナスペックまで**

TEL FAX : 058-215-7510 : 058-268-7118 : 0120-932-455

: info@naspecaudio.com

2023.5.11(Ver 1.05)

E-mail

তত

詳しくは、株式会社ナスペックの HP/サポートページ[\(http://naspecaudio.com/support/\)](http://naspecaudio.com/support/)をご確認ください。

株式会社ナスペック